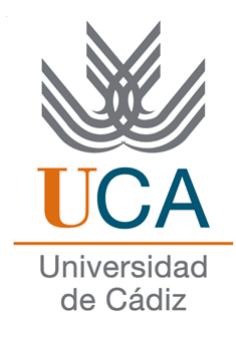

# FACULTAD DE CIENCIAS SOCIALES Y DE LA COMUNICACIÓN

# **Diplomatura en Gestión y Administración Pública**

**Asignatura de:**

# **Redes de datos**

**Navegadores WEB**

DEPARTAMENTO DE LENGUAJES Y SISTEMAS INFORMÁTICOS

Profesor: Manuel Fernández Barcell e-mail: [manuel.barcell@uca.es](mailto:manuel.barcell@uca.es)

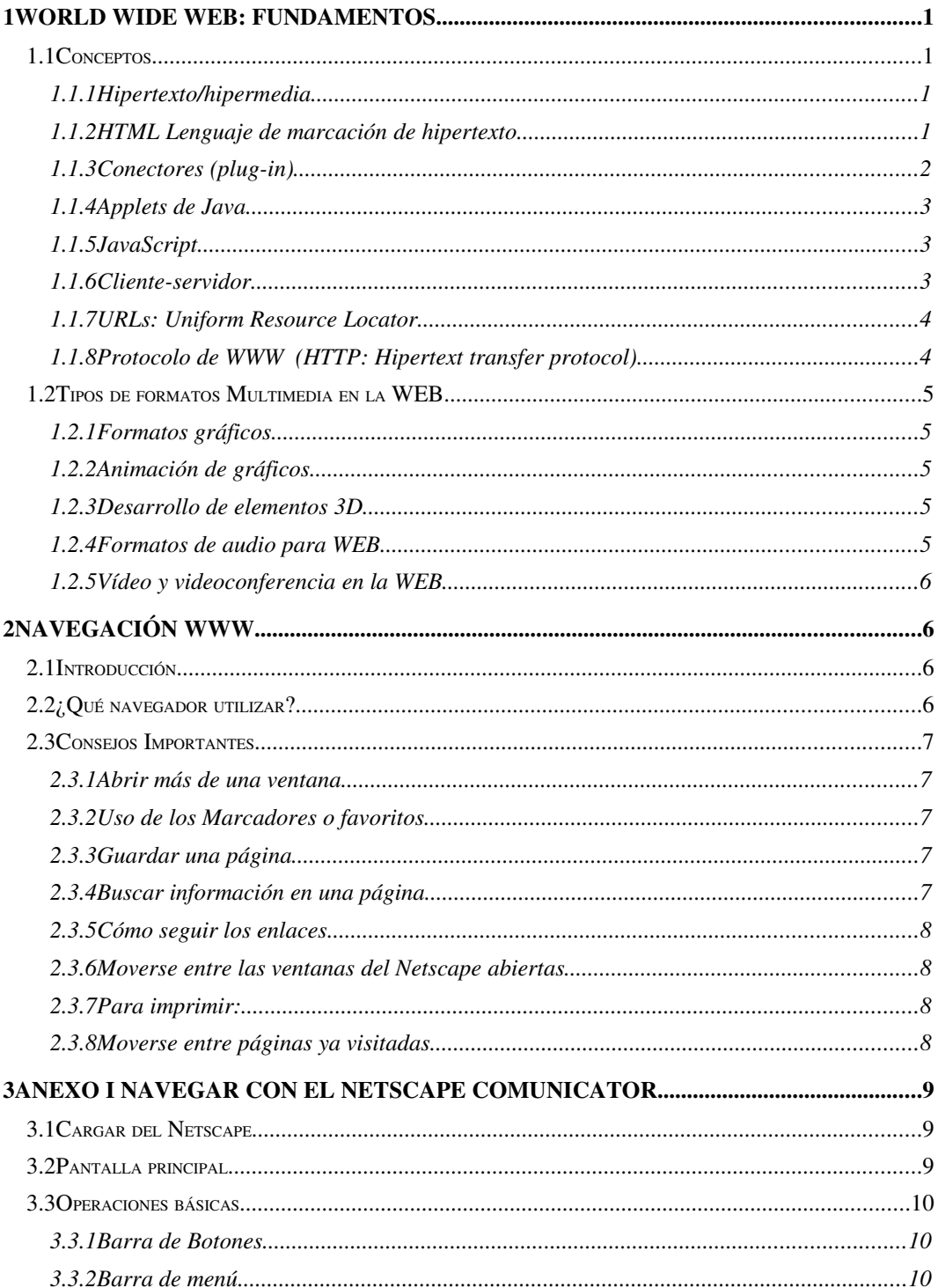

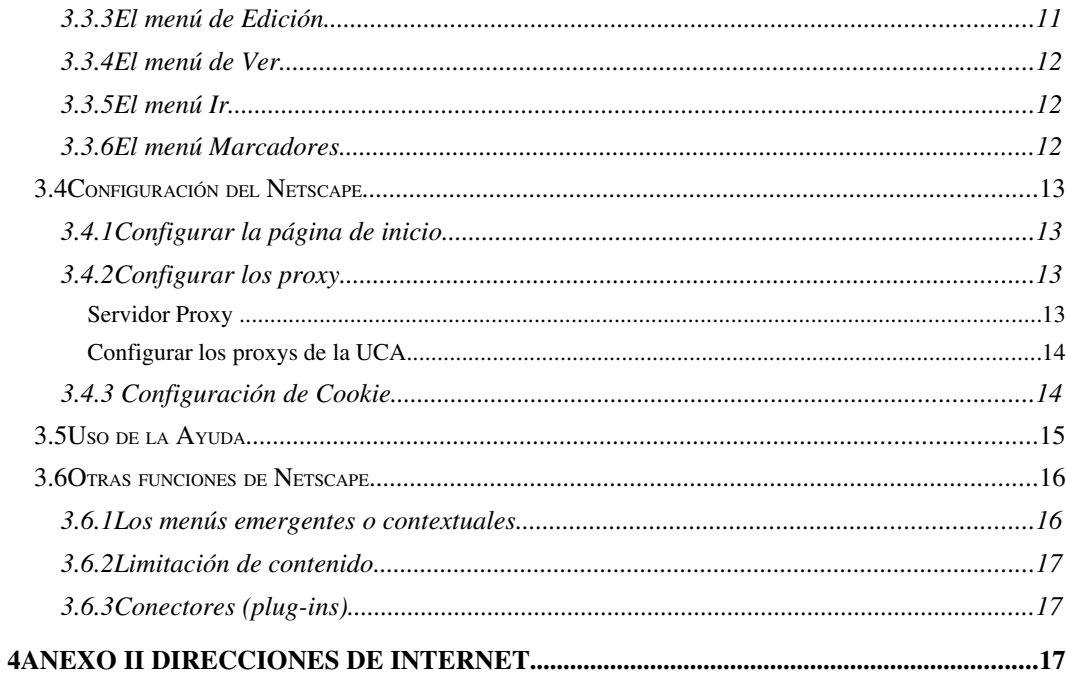

# 1 World Wide WEB: Fundamentos

Nació como una iniciativa del CERN (el Laboratorio Europeo de Física de Partículas) para ofrecer información utilizando una red, y a partir de este se transformó en un conjunto de protocolos y convenciones, y algo de *software*. Es un sistema que utiliza hipertexto y multimedia para hacer que sea más fácil su acceso y compresión a todo el mundo.

 $W<sup>3</sup>$  se concibe como un sistema en el que toda la información pueda ser consultada de forma simple y consistente, es decir procurando que el usuario sólo tenga que pensar lo que quiere ver, olvidando su formato de almacenamiento y las aplicaciones que necesita para ello. Se trata de cambiar la situación de tener distintos sistemas instalados en una organización con diferentes informaciones almacenadas en cada uno, a las que se accede siempre que se tenga conocimiento de las particularidades de cada uno, por otra en la que utilizando un sólo programa se puede consultar distintas informaciones en distintos sistemas. Antes de ver como se utiliza el servicio veremos algunos conceptos importantes relacionados con él.

## 1.1 Conceptos

#### 1.1.1 Hipertexto/hipermedia

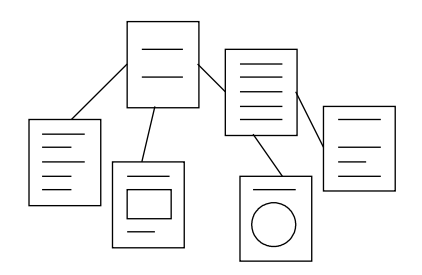

Un *documento hipertexto* contiene dentro del texto una serie de enlaces o referencias (*hiperenlaces*) que permiten acceder a otras partes del documento, o a otros documentos diferentes, que tienen alguna relación con el que los referenciaron. El *hipertexto* es un método de presentar información donde una serie de palabras seleccionadas por el autor, pueden ser Aexpandidas≅ para proporcionar otra información sobre el concepto que representan. Con el *hipertexto*, el ordenador hace que sea más fácil el seguir referencias, olvidando la organización secuencial de las páginas del documento. El autor diseña el documento hipertexto para que sea fácilmente recorrido y comunique las ideas esenciales de la manera más efectiva.

En WWW los documentos no tienen porque contener sólo texto, al contrario, lo que ocurre es que junto con éste aparecen imágenes, sonidos o animaciones. Así el concepto de *hipertexto* se extiende y se habla de *hipermedia*, pasando los documentos a tener contenidos más completos con estos tipos de recursos (imagen, sonido, animaciones, vídeos) a los que se aplican enlaces al igual que al texto.

#### 1.1.2 HTML Lenguaje de marcación de hipertexto

Es el lenguaje que se utiliza para escribir o describir páginas WEB. Una página WEB consiste básicamente en un archivo con documentos texto que contiene códigos especiales de HTML. Esos códigos indican al navegador cómo mostrar el texto del documento (donde se encuentra en texto en la pantalla, el tamaño y color en que aparecerá...). Los códigos HTML pueden ser utilizados también como indicativo del emplazamiento de gráficos, líneas y otros elementos. A través de los años el sistema HTML se ha ido expandiendo para proporcionar nuevos códigos con el fin de crear páginas WEB dinámicas e interesantes, con elementos como animación, sonido, y vídeo (VRML, XML).

#### Documento HTML básico

Todo documento HTML debe contener una serie de instrucciones que definen las distintas partes que lo forman, en este apartado explicaremos cuáles son estas partes y las instrucciones más básicas para dar formato a un documento HTML.

#### Cabecera y cuerpo de un documento HTML

Un documento HTML se divide en cabecera y cuerpo de la siguiente forma:

<HTML>

<HEAD>

<TITLE> Título </TITLE>

Definiciones de la cabecera del documento.

</HEAD>

<BODY>

Texto e instrucciones HTML del documento

</BODY>

#### </HTML>

Todo lo incluido en la etiqueta <HTML> se considera el documento HTML, lo incluido en las etiquetas <HEAD> es la cabecera, que incluye definiciones de tipo general que afectan a todo el documento.

- <TITLE> Especifica el titulo del documento, se mostrará en la parte superior de la ventana del navegador, se usa para los *bookmarks* y para los últimos documentos accedidos (*history lists*). Aunque es opcional se recomienda que todo documento HTML tenga un título.
- <BASE HREF="URL"> Define la URL base para los enlaces relativos, como se verá con posterioridad.

Dentro de la etiqueta <BODY> se incluye el cuerpo del documento HTML, en este se incluye el texto que forma el documento y las etiquetas HTML que dan formato a este texto.

- La etiqueta <BODY> presenta algunos atributos que modifican el fondo y los colores del documento HTML:
- <BODY BACKGROUND="URL imagen de fondo" BGCOLOR="Color del fondo" TEXT="Color del texto" LINK="Color de los hiperenlaces no activados" VLINK="Color de los hiperenlaces ya visitados">

```
■ www.uca[1] - Bloc de notas
                                                                                                                                                                          \Boxo\BoxArchivo Edición Buscar Ayuda
 <HTML>
                                                                                                                                                                                  \overline{\phantom{a}}CHEAD
  cnenv»<br><meta name="description"   content="Universidad de Cadiz - Pagina Principal de UCA"><br><meta name="date" content="20010215">
 (Meta Hame="uate content="20010215")<br><meta name="organization" content="Universidad de Cadiz"><br><meta name="author" content="www-team"><br><meta name="lang" content="ws"><br><TITLE>Pagina Principal de UCA – Universidad de Cadiz</
 <STYLE>
 、.<br>A {color: #800000; font-family: Helvetica, Arial; font-weight: bold; text-decoration: none}
FONT { font-family: Helvetica, Arial; }<br>FONT { font-family: Helvetica, Arial; }<br>.LISTAB {clear: none; display: list-item; float: none; list-style-type: none; text-align:
 left}
 、<br></style>
 </>><br><BODY BACKGROUND="/web/img/fondo.jpg" LINK=#800000 ULINK=#800000>
 <CENTER>
 <TABLE>
 <TR>
 \im><br><TD ALIGN=CENTER><br><A HREF="/"><IMG SRC="/web/img/barrappal1.jpg" BORDER=0></A><BR><br><A HREF="/"><IMG SRC="/web/img/botonitos3.jpg" BORDER=0 USEMAP="#botonitos">
 <MAP NAME="hotonitos">
 (MAP NAME="botonitos")<br><AREA SHAPE=RECT COORDS="0,0,82,20" HREF="/novedades/novedades.phtml")<br><AREA SHAPE=RECT COORDS="04,0,137,20" HREF="/ayuda/")<br><AREA SHAPE=RECT COORDS="223,0,309,20" HREF="http://biblioteca.uca.es/bibl
```
#### 1.1.3 Conectores (*plug-in*)

Entendemos por multimedia la integración de texto, gráficos, audio, vídeo y animación en un solo documento. Las herramientas de navegación muestran el contenido multimedia de tres formas básicas:

- Incorporadas. Puede aparecer directamente en una página WEB sin necesidad de otro programa o visualizador. El propio navegador las trae incorporadas. Los gráficos GIF lo soportan todos los navegadores actuales.
- Aplicaciones de ayuda. Aplicaciones independientes del navegador que muestran contenidos multimedia (en ventana independiente). *MoviePlayer o quickTime*.
- Códigos externos incorporados, como los *plugins* o los *applets Java*. Son mini programas externos pero que permiten reproducir contenido multimedia directamente en la página WEB. Son programas que aumenta o expande la capacidad del navegador para lanzar tipos de ficheros adicionales.
	- Los *plug-ins* más usados son los siguientes:
- Para ver vídeo y sonido

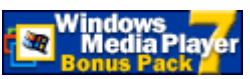

<http://www.microsoft.com/windows/windowsmedia/en/download/bonuspack.asp>

• Para ver documentos PDF

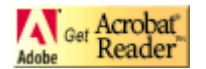

<http://www.adobe.com/products/acrobat/readstep2.html>

Para ver animaciones

[http://www.macromedia.com/shockwave/download/index.cgi?P1\\_Prod\\_Version=ShockwaveFlash](http://www.macromedia.com/shockwave/download/index.cgi?P1_Prod_Version=ShockwaveFlash)

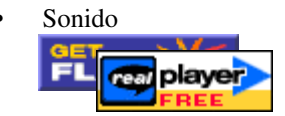

<http://www.real.com/index.html?tongo=es>

## 1.1.4 Applets de Java

Pequeños programas escrito en el lenguaje Java que pueden encontrarse en una página WEB. Los *applets* Javas pueden tener muchas formas, como juegos interactivos o iconos animados. A diferencia con *Java Script*, donde el código se encuentra insertado dentro del código fuente de la página HTML, un *applets* Java es una pequeña aplicación cuyo código apunta fuera de la página HTML. A pesar de esto, se dice que está embebido dentro de una página WEB, ya que por lo general, el *applets* Java aparece dentro de la ventana del navegador WEB.

## 1.1.5 JavaScript

Es un lenguaje cuyas instrucciones están insertadas directamente dentro de la página HTML. *Java script* no es Java. Es una sintaxis de Instrucciones basadas en Java, pero que no tienen que ejecutarse en Java VM.

## 1.1.6 Clienteservidor

El servicio WWW de Internet, como todos ellos tiene la arquitectura cliente servido. Necesitaremos un programa cliente y un programa servidor.

Desde el punto de vista del usuario es necesario utilizar alguna herramienta para visualizar los documentos de WWW, que recibe el nombre de *cliente de WWW*. Es nuestro navegador (IE, Mozilla, Opera, FireFox). El "cliente", nuestro navegador, visualiza el contenido de las páginas que residen en un servidor.

El sistema de producción de información reside en el servidor. Este sistema está formado por el soporte de comunicaciones y transferencia de información de Internet del que hacen uso unos nodos especiales, *servidores WWW*, que ofrecen la información en forma de hipertexto a los clientes de WWW.

Se trata de un *sistema distribuido*, ya que el usuario percibe WWW como un sistema global de información en el que cada servidor mantiene su sistema de información local. Con este diseño es fácil que el sistema crezca porque cualquiera puede publicar información, no hay control central, basta con instalar el servidor.

## 1.1.7 URLs: *Uniform Resource Locator*

En la WEB se utiliza un convenio para identificar a los documentos que se encuentran en el servidor, cada uno de los documentos del servidor (ficheros html y de imágenes) se pueden localizar mediante una URL (*Uniform Resource Locator*)

Todos los documentos o servicios accesibles desde internet pueden ser referenciados con una URL.

Los clientes de WWW permiten acceder además de a los recursos WEB, a otros tipos de recursos de Internet como son FTP, *Gopher*, *Telnet*, Correo electrónico o *News*. Estos servicios son accesibles mediante el navegador utilizando el concepto de URL, (*Localizador Uniforme de Recursos*). Mediante este concepto es posible asignar nombres siguiendo una determinada notación a los distintos recursos accesibles por la red.

Su formato es el siguiente:

servicio://maquina:puerto/ruta\_fichero/fichero.extensión

- *El servicio* puede ser:
	- − http: Servidor de la WWW, accede a documento HTML
	- − *https*: Servidor de la WWW seguro, con encriptación de datos.
	- ftp: Servidor de ficheros por FTP.
	- news: Servidor de USENET *news*, indicará un grupo de noticias.
	- − gopher, wais: Documentos de estos servicios de información.
	- telnet: Acceso interactivo a una maquina.
	- − mailto: Indicará una dirección de correo electrónica.
- *El puerto* solo se indica si es distinto al normal de este servicio.
- *La ruta\_fichero y fichero.extension* especifican el directorio y fichero que se desea referenciar o enlazar. En el nombre del fichero hay que tener en cuenta: se distingue entre mayúsculas y minúsculas, la barra usada para separar directorios es la UNIX '/', la extensión es importante, los documentos HTML deben tener la extensión .htm o .html, el tamaño del nombre del fichero no está limitado a 8 caracteres.

Un ejemplo de URL es: http://www.uca.es/internet/internet.htm

*Una URL absoluta* es aquella en la que incluimos todos los datos especificados

*Una URL relativas*, es aquella en la que solo indicaremos el fichero o el directorio y fichero y el resto de la URL se tomará a partir de documento actual.

Si solo indicamos un fichero, se considera que se trata del mismo protocolo, el mismo servidor y el mismo directorio. Sí la URL relativa comienza por:

- Una barra /, indica que el camino del fichero comienza desde la raíz del servidor.
- Dos puntos y una barra ../, significa subir en la estructura del directorio, a partir del directorio actual.
- Por un nombre de fichero o directorio, se toma a partir del directorio actual.

#### Ejemplos de URLs:

- ftp://ftp.uca.es/pub/
- http://www3.uniovi.es/~rivero/WWW/faq/url.htm
- news:es.alt.chistes
- telnet://alazan.uca.es

Los accesos a documentos WWW se realizan con URL del tipo:

http://*nombre\_de\_nodo*/*ruta*. El *nombre\_de\_nodo* es el nombre del nodo servidor del WWW, y la *ruta* indica al servidor la localización de la información a la que se desea acceder.

#### 1.1.8 Protocolo de WWW *(HTTP: Hipertext transfer protocol)*

El HTTP es el protocolo encargado de asegurar la comunicación entre clientes y servidores WWW. Su funcionamiento se centra en la negociación de la transferencia de los datos. Cuando un cliente se conecta a un servidor utiliza este protocolo para entablar el diálogo y realizar la transferencia de datos.

El protocolo HTTP se apoya en las especificaciones del protocolo TCP/IP para iniciar la comunicación entre dos ordenadores (establecer la dirección IP, encontrar la ruta con el ordenador remoto, ...), y seguidamente utilizando los datos del cliente sobre el documento al que se desea acceder, se manda la orden al servidor para que lo envíe, gestionando los errores que puedan surgir por errores en la localización del documento.

## 1.2 Tipos de formatos Multimedia en la WEB

#### 1.2.1 Formatos gráficos

Entendemos por formatos gráficos los dibujos o fotos estáticos. Los formatos básicos para este tipo de contenido son: formato GIF y formato JPEG por su capacidad de compresión y calidad de imagen.

- GIF: Adecuado para dibujos con amplias zonas de un mismo color. Limitado a paleta de 256 (8 bits) colores. Compresión sin degradación. Funcionan mejor con:
	- − Arte lineal; Ilustraciones gráficas; Tiras cómicas; Gráficos con colores sólidos.
- JPEG: Descarta ciertos datos de la imagen cuando las comprime. Funciona mejor con gráficos de calidad fotográfica de tono continuo y de 24 bit Compresión con degradación. Funciona mejor con:
	- − Arte de tonos continuos; fotografías digitales; escáner

Otros formatos: TIFF, XBM, PNG, BMP, WMF, Gráficos vectoriales.

#### 1.2.2 Animación de gráficos

Gráficos animados. El formato más extendidos son los GIF animados. Diferenciamos entre las animaciones presentadas desde el servidor (*javascript, script CGI*, JPEG) y las presentadas desde el cliente. Flash . Animación con Shockwave. Mejor opción desde cliente.

#### 1.2.3 Desarrollo de elementos 3D

Podemos utilizar programas que creen imágenes 3D con programas 2D con efectos 3D

(FreeHand, Ilustrator, CorelDraw, PSP). Programas para 3D (QuickDraw 3D, Extreme 3D) y el mundo virtual del VRML. Este último está especialmente diseñado para la WEB. Permite interactividad.

En general requieren mucha RAM y espacio. Limitado uso en la WEB por las limitaciones de ancho de banda.

# 1.2.4 Formatos de audio para WEB

- Formas:
	- − Importar y reproducir MIDI
	- − Importar y reproducir audio digital
	- − MIDI continuo
	- − Audio continuo (audioconferencia)
- Formatos: AIFF, AU, WAV y MIDI. Audio QuickTime Formatos propietarios RealAudio, Shockwave Audio.
	- − MIDI (*Musical Instrument Digital Interface*). No requiere mucho ancho de banda. Solo música. Se requiere un sintetizador.
	- − Audio digital. Dependiendo de la calidad del audio requiere mucho espacio. Parámetros: Indice de muestreo (44,1 Khz, 11,Khz), Resolución de muestreo (8 o 16bits).
	- − Formatos: AIFF (*Audio Interchange File Format*) 8 o 16 bits; I.M hasta 44,1 Khz, soporta múltiples canales; para Mac y SGI
	- − AU: Ordenadores Sun; 8 bits. Poca calidad
	- − WAV (*waveform*) Propio de Windows. 8 o 16 bits. I.M. 11 a 44,1 kHz.. Buena calidad de sonido
	- − Audio QuickTime. Formato multiplataforma de Apple Computer.
	- − MPEG

# 1.2.5 Vídeo y videoconferencia en la WEB

- QuickTime: Multiplataforma. Video digital. Audio digital. Realidad virtual 3D.
- MPEG (*Motion Picture Expert Group*):
- AVI (*Audio Video Interleave*): Windows exclusivo.

En general para la WEB, por su filosofía debemos utilizar productos multiplataforma.

# 2 Navegación WWW

# 2.1 Introducción

Para poder acceder a la información en formato hipermedia es necesario disponer de un cliente de WWW, es decir un programa que se encargue de leer los documentos que envíe un determinado servidor y presentarlos.

Se pueden distinguir los clientes de WWW por la forma de presentar los documentos. La distinción está entre los basados en texto (*lynx*) y los que representan también gráficos. Los basados en texto son poco usados. Los gráficos mas utilizados son el IE, el Netscape y Opera.

El uso de elementos gráficos en las páginas WWW hace que la lectura sea más agradable pero una página con gráficos también necesita más espacio de memoria para ser representada, lo que significa necesitar un mayor ancho de banda para transferir esa página.

Lo que ha hecho que WWW sea un servicio ampliamente utilizado ha sido la posibilidad de representar información mediante gráficos, que combinados adecuadamente con el texto permiten presentar la información de forma más descriptiva y atractiva.

Las líneas actuales de transmisión de datos no son todo lo veloces que sería deseable y si el número de usuarios que están usando los recursos de Internet es lo elevado se puede llegar a la desesperación utilizando  $W^3$ .

Los clientes de WWW gráficos suelen disponer de otras herramientas para acceder a servicios de Internet como NEWS y Correo Electrónico de forma uniforme con el propio cliente de WWW. En esta sección vamos a ocuparnos de mostrar uno de los clientes más extendidos, Netscape Comunicator, y con él aprender a acceder a distintos servicios conocidos de Internet de forma más uniforme.

# 2.2 ¿Qué navegador utilizar?

Elegir un navegador u otro es casi una cuestión de gustos. En su conjunto son similares. Netscape, Mozilla, Firefox son MULTIPLATAFORMA. Eso significa que encontraremos un cliente para máquinas UNIX, Windows, Mac. Podré usarlo en cualquier ordenador. El Internet Explorer es para plataformas Windows. No podré usarlo en todos los tipos de ordenadores.

La realidad es, que es aconsejable (en entornos Windows) tener instalados los dos navegadores. Hay páginas que solo se ven con uno de los navegadores. Como los dos son gratuitos no nos supone un costo adicional.

Internet por definición debe ser multiplataforma. Por tanto trabajar para un navegador que solo es de una plataforma determinada es contrario al fundamento de Internet. Esto es una opinión personal.

Un navegador pequeño pero completo es OPERA. Si tenemos equipos con pocos recursos es una muy buena opción.

#### Donde conseguirlos:

- Netscape: [www.netscape.com](http://www.netscape.com/)
- Opera: [www.opera.com](http://www.opera.com/)
- IE:<http://www.microsoft.com/windows/ie/default.htm>
- FireFox http://www.mozilla-europe.org/es/products/firefox/
- Página de ayuda en línea del Firefox:<http://www.mudblood.org/firefox/index.html>
- Difunde FireFox<http://www.difundefirefox.com/>

# 2.3 Consejos Importantes

### 2.3.1 Abrir más de una ventana

Es una buena costumbre tener más de una ventana abierta de modo simultáneo, para poder navegar por mas de un sitio a la vez, o estar localizando más información mientras en otra ventana intenta traernos otra información. Un buen internauta estará siempre intentará hacer el máximo de operaciones simultáneas que pueda.

• Puedes abrir más de una ventana del navegador con Menú de *archivo Nuevo nueva ventana.*

#### 2.3.2 Uso de los Marcadores o favoritos

Encontrar sitios con información que nos interesa siempre es costoso. Sería una pena que cuando volvamos a necesitar esa información tengamos que empezar otra vez a localizar la información

que tanto nos costó encontrar. Para poder anotar los sitios interesantes y tenerlos siempre a la mano, están los *bookmark* o marcadores o favoritos. Un internauta experto, hace uso intensivo de los marcadores para apuntar la información.

Los marcadores podemos organizarlos en carpetas para tenerlos ordenados. Usa la opción de modificar marcadores para ordenarlos.

Usa los marcadores para anotar tus sitios de interés. *Marcadores*  $\rightarrow$  *añadir marcadores*.

# 2.3.3 Guardar una página

Una página la puedo guardar en el mismo lenguaje que está escrita, HTML o transportarla a nuestro procesador de texto favorito. Si la guardamos en HTML conservará la apariencia que tenía cuando la vimos en nuestro navegador. Pero necesitaremos para visualizarla un programa que entienda el HTML, principalmente un navegador. Es verdad que el WORD entiende de ficheros en HTML, pero seguramente no conservará todas las características originales.

Otra opción deseada es pasar los contenidos (los textos) a nuestro procesador de texto, porque estamos haciendo un trabajo y queremos pasar cierta información que hemos encontrado en algún lugar de Internet. Entonces tendremos que guardar la información en formato TEXTO (no HTML).

Los gráficos, en cualquier caso deben ser copiados de modo independiente e insertados en los documentos que hayamos creado.

- Para salvar la información en HTML utiliza el *Archivo guardar como* para guardar la página en formato HTML. Después tendrás que pasarlo de HTML al procesador de texto que quieras, si éste es capaz de leer ficheros en formato HTML. El MSWord 97 sí es capaz.
- Para guardar el texto, pero sin formato, usa *Seleccionar edición copiar*; en la página y *edición pegar*. En el fichero donde queremos guardar la información.
- Para guardar las fotos y gráficos, sitúate sobre la foto o gráfico, pulsa el botón derecho y *Guardar imagen como*.

## 2.3.4 Buscar información en una página

Ya he encontrado un sitio interesante, pero tiene mucha información. ¿Cómo encuentro lo que busco? Podemos encontrar en muchos Sitios WEB que tienen una opción o ventana de BUSCAR.

• Para buscar información en un determinado WEB, intenta encontrar algo de "Buscar en esta WEB"

Muchas páginas son largas, si estoy buscando una determinada información (decreto 1004), puedo usar la opción de *Buscar en esta página*, para que el navegador busque por mí y no tenga que leerme toda la página.

• Para buscar en una determinada página una información concreta, emplear *Edición buscar en la página.*

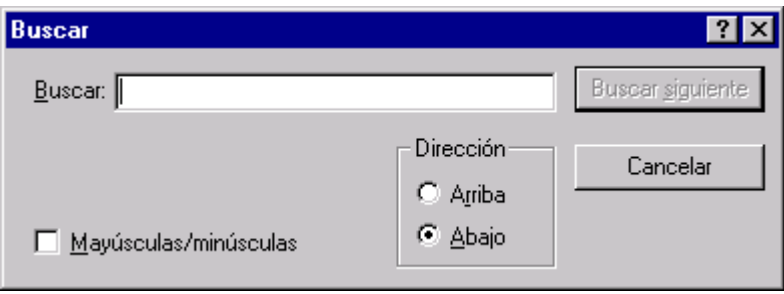

#### 2.3.5 Cómo seguir los enlaces

Cuando usamos buscadores o en una página nos encontramos con enlaces a otros sitios. Podemos seguirlos de dos formas.

- 1. *Abrir el enlace en la misma ventana del navegador* simplemente pulsando en el enlace. Con este procedimiento, la nueva ventana se abrirá en la misma ventana del navegador que teníamos.
- 2. *Abrir el enlace en una ventana nueva del navegador*: pulsamos con el botón derecho del ratón sobre en enlace que deseamos seguir. Nos aparecerá un menú contextual. Pulsamos la opción de *abrir en ventana nueva*.

#### 2.3.6 Moverse entre las ventanas del Netscape abiertas

Podemos cambiar de una ventana a otra del Netscape en el menú *Communicator ventanas*

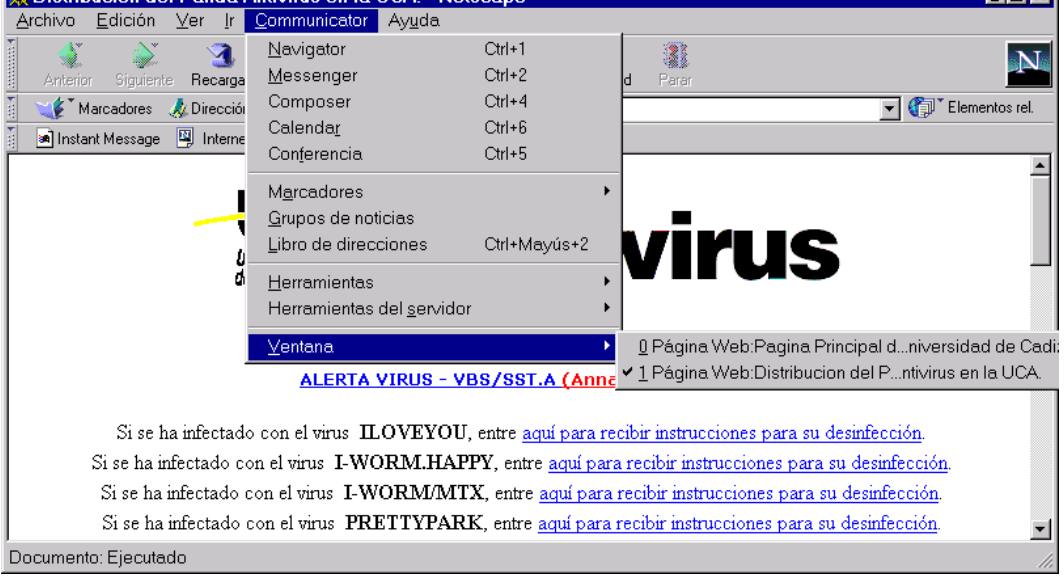

#### Ejercicio:

- Busca información sobre cursos en el WEB de la UCA.
- Navega por todos los apartados del WEB de la UCA. Hay mucha información y enlaces interesantes.

#### 2.3.7 Para imprimir:

• Utiliza la opción Imprimir del menú archivo. Esto te permitirá elegir si quieres imprimir todo, solo el marco activo, o la selección. Si usas el icono de la impresora no tendrás estas opciones.

#### 2.3.8 Moverse entre páginas ya visitadas

Los botones anterior y siguiente ya sabemos que sirven para ir a la anterior página o siguiente página que ya menos visitado. Podremos movernos más rápido si dejamos pulsado el ratón sobre el botón (anterior o siguiente). Cuando hacemos esto, nos aparece una lista de las páginas que hemos visitados. Podemos señalar directamente a la que queremos ir sin necesidad de pasar una a una.

También podemos usar el menú "ir", para hacer algo similar.

# 3 Anexo I Navegar con el Fire fox

Existen clientes de Netscape para casi todos los tipos de ordenadores y sistemas operativos que existen hoy en día. **Netscape** Comunicator es uno de los más extendidos. Incorpora lector de grupos de noticias, correo electrónico, editor de HTML, entro otras opciones. Existen otros que ofrecen funciones similares.

# 3.1 Cargar del Netscape

Para llamar al navegador, lo buscaremos en Inicio  $\rightarrow$ programa.

La primera vez nos saldrá una pantalla mostrándonos las condiciones de la licencia de uso. Pulsar el botón de conformidad. Aceptada la licencia, empieza a cargarse el navegador.

El navegador intenta conectarse por defecto con el sitio de Netscape. Pulsamos el botón de "Parar para detener la conexión. La detenemos porque tarda mucho y no estamos interesados en este momento en conectarnos.

Introducimos en "*Dirección*" la URL del sitio de la UCA: [http://www.uca.es](http://www.uca.es/) . Pulsa "*intro*"

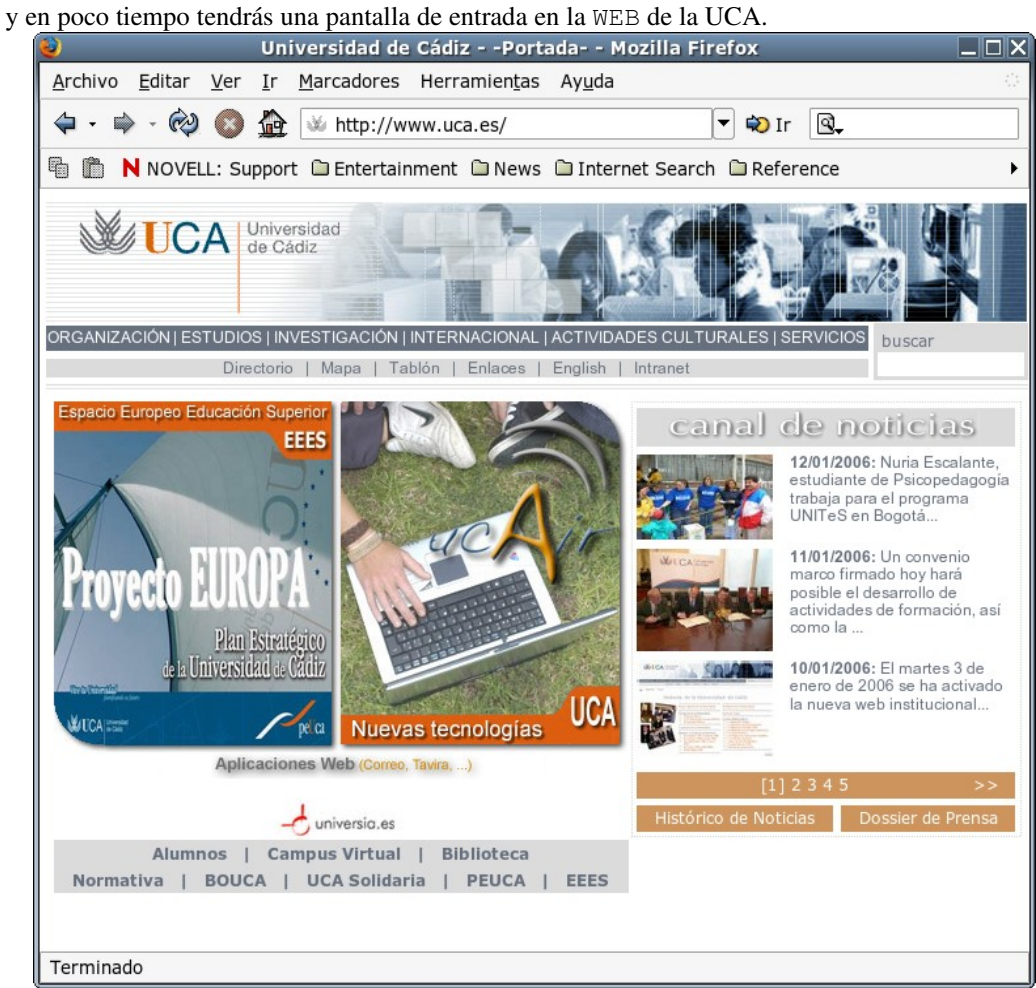

# 3.2 Pantalla principal

En la pantalla podéis ver las diferentes secciones de la ventana del programa. Lee su utilidad, y localízala en la ventana de tu navegador.

- El indicador de estado (el logotipo de Netscape), que sirve para observar cuando se está realizando una transferencia entre servidor y cliente.
- La barra de progresión muestra como progresa la operación o transferencia que se está realizado.
- El título de la ventana que presenta el título del documento que se está visualizando y que establece el autor del documento.
- Los botones de función activan las funciones más usuales de Netscape evitando su selección usando el menú.
- El área de contenidos contiene el documento que se ha transferido más recientemente. Este documento puede ser almacenado en forma de fichero utilizando los comando del menú. Algunas páginas o documentos se dividen en subventanas o cuadros dentro del área de contenidos, se seleccionan pulsando con el ratón y se pueden cambiar de tamaño.
- La barra de menú ofrece la totalidad de operaciones que se pueden realizar con la aplicación.
- La barra de estado proporciona información en cada momento en forma de texto sobre la transferencia que se está realizando, así como la dirección URL de los hiperenlaces cuando se desplaza el ratón sobre alguno de ellos. Cuando se pulsa con el ratón sobre un hiperenlace en el campo de ubicación se asigna la dirección URL que se observa en la barra de estado.
- La **barra de desplazamiento vertical** permite visualizar los documentos que por su extensión ocupan un espacio mayor al tamaño de la ventana. Existe también una barra de desplazamiento horizontal cuando las páginas son más anchas que la ventana.

El uso del programa está basado en la utilización del ratón, para seleccionar los menús de opciones, los botones que representan accesos rápidos a ciertas opciones de menús usuales, o para las zonas sensibles del área de contenidos. Las zonas sensibles se suelen distinguir del resto por el color que se les asigna, y por el cambio en el aspecto del ratón al desplazarse sobre ellas.(aparece una manita). Las zonas sensibles representan los *hiperenlaces* a otros documentos WWW.

## 3.3 Operaciones básicas

Con el menú se puede acceder a la totalidad de operaciones del programa, aunque las más usuales las encontramos en los botones de función. De izquierda a derecha son los siguientes:

#### 3.3.1 Barra de Botones

- *Anterior*, es la función que permite volver a páginas visitadas con el navegador durante una sesión (se entiende desde que se empezó a ejecutar el programa). El programa mantiene una historia de las páginas visitadas en cada sesión en forma de lista. La operación regresar permite desplazarse por esa lista hacia atrás.
- *Siguiente* realiza la función opuesta a la anterior. Cuando se ha regresado por la lista de enlaces es posible volver a andar el mismo camino pulsando este botón.
- *Inicio*, traslada al usuario a la página donde comenzó la sesión.
- *Recargar*, permite volver a pedir la página actual. Esto es útil si la transferencia de dicha página no se realiza completamente y se desea intentar otra vez.
- *Imprimir*, realiza la misma operación que *Imprimir...* del menú *Archivo*. Manda a la impresora predeterminada el contenido del área de contenidos que se está visualizando.
- *Parar*, se utiliza durante la transferencia de datos entre el cliente y el servidor, y para el proceso cuando la desesperación vence en una conexión a baja velocidad.
- *Seguridad*: da información y ayuda sobre temas de seguridad.

# 3.3.2 Barra de menú

La barra de menú debes de recorrerla y mirar las opciones que aparecen. Están en perfecto castellano. Se entienden muy bien. Si tienes dudas acude a la ayuda.

#### El menú de Archivo.

Las operaciones que se utilizan del menú de *Archivo* están relacionadas con el almacenamiento y recuperación de páginas WWW de la red o almacenadas en algún disco de la máquina que está ejecutando el programa Netscape. Las más comunes se pueden ver en la siguiente lista:

- *Nuevo Ventana del navegador*, abre una nueva ventana de Netscape, pudiendo mantener varias sesiones de WWW simultáneamente. Esta ventana tiene el mismo historial de elementos que la ventana desde la que se ha abierto y abre la página más antigua del historial (generalmente la página de inicio).
- *Enviar página*, permite crear y enviar un nuevo mensaje de correo en la ventana de composición de mensajes con la página en curso adjunta automáticamente.
- *Abrir página...*, presenta el típico cuadro de diálogo para abrir archivos de las aplicaciones de Windows. Por defecto abre archivos con extensión *htm* o *html* que son las extensiones de los documentos diseñados para WWW cuando se almacenan en disco. También se pueden abrir otro tipo de archivos, como ficheros de texto, imágenes, etc. siempre que el programa los reconozca.
- *Guardar como...*, permite guardar un archivo con el contenido actual de la página del programa. Puede guardar la página en formato de texto normal o en formato original (HTML).

*Desconectado...* sirve para trabajar desconectado de Internet.

*Configurar página...*, sirve para indicar las características de impresión para el documento que se está visualizando. Estas características son los márgenes, encabezados y pies de página, fundamentalmente.

# 3.3.3 El menú de Edición

Las operaciones del menú de *Edición* se utilizan para pasar parte o la totalidad del contenido de una página WWW a otras aplicaciones con las habituales *Copiar*, *Cortar*, y *Pegar*. La opción *Seleccionar todo* selecciona todo el contenido de la página o documento que se está visualizando. Por otro lado aparecen las operaciones de *Buscar...*

*Preferencias generales*, abre la ventana que se puede ver en la siguiente figura. En ella se aprecian los distintos aspectos que se puede ver.

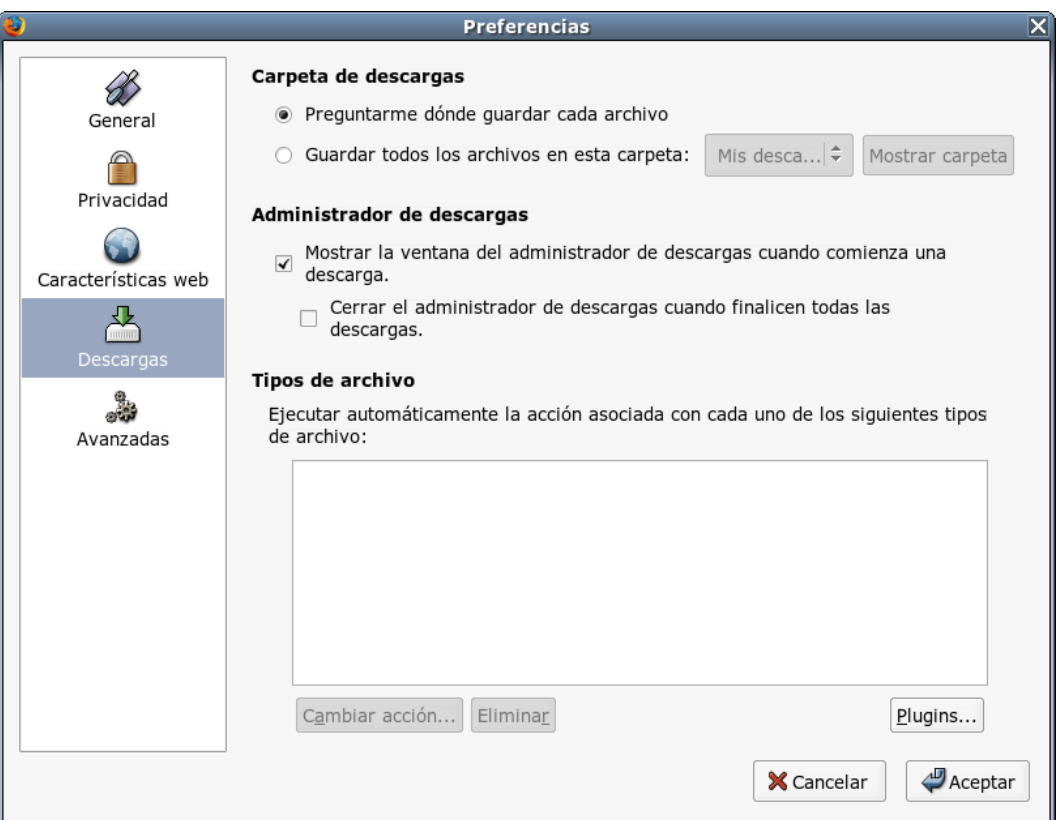

## 3.3.4 El menú de Ver

Este menú ofrece operaciones relacionadas con la visualización y el contenido del documento que se visualiza en el área de contenidos. Algunas de las opciones son las siguientes:

- *Recargar*, trae una copia nueva de la página que está siendo visualizada para reemplazarla si se ha producido algún cambio en la que tiene almacenada el servidor. Si no se han producido cambios, la nueva copia se recupera del espacio de caché que mantiene el programa con los datos transferidos. Pulsando el botón *Recargar* mientras mantiene pulsada la tecla \_ o MAYÚS, se recupera la nueva versión del servidor directamente.
- *Código Fuente de la página*, abre una ventana donde se presenta el documento que se está visualizando en su forma real, es decir incluyendo los comandos del lenguaje HTML utilizados para su diseño (ver la figura siguiente).

## 3.3.5 El menú Ir

En este menú se encuentran las operaciones que permiten desplazarse por las diferentes páginas visitadas: *Regresar*, *Adelantar*, *Inicio*; además del historial o lista de páginas visitadas con los títulos de cada una (los que aparecen en la barra de título de la ventana), sobre las que se puede elegir directamente la que se quiere visitar, sin necesidad de recorrer una a una cada página visitada hasta llegar a la deseada.

### 3.3.6 El menú Marcadores

Netscape ofrece la posibilidad de mantener un listín de direcciones a páginas que resultan de interés para el usuario utilizando un libro de marcadores. Este menú ofrece las siguientes operaciones para gestionar los marcadores:

*Agregar marcadores*, añade el título de la página en curso a la lista de páginas en el archivo

marcador. El menú Marcador crece a medida que se agregan marcadores. Los marcadores están guardados en forma de lista y representados por un archivo de marcadores en el disco duro.

*Ir a marcadores*, muestra la ventana con el libro de marcadores.

# 3.4 Configuración del Netscape

Hay diversas opciones que podemos configurar para personalizar nuestro navegador. Todas las opciones las encontramos cuando pulsamos:

*Edición Preferencias*:

## 3.4.1 Configurar la página de inicio

De las muchas opciones que aparecen tenemos que modificar la del Navegador", podemos indicarle que cuando arranque que comience con nuestra página favorita. Vamos a indicarle que la página de inicio sea la página de la UCA, [http://www.uca.es.](http://www.uca.es/) Para ello en el cuadro "Dirección" pon la URL de la página principal de la UCA. Ponlo y dale a al botón "Aceptar".

## 3.4.2 Configurar los proxy

La conexión a Internet la podemos tener directa, si de nuestro ordenador tenemos la conexión física con nuestro proveedor de Internet. Cuando estamos en una red local, y queremos compartir un único acceso a Internet, debemos de instalar un servidor *proxy* que no es más que un equipo con un software *proxy*.

#### Servidor Proxy

El servidor *Proxy-Cache* de la WEB actúa como agente intermedio entre el programa cliente (Netscape, Internet Explorer, ...) y el servidor WEB al que nos deseamos conectar. Cuando el programa cliente desea acceder a un documento WEB de un servidor remoto, se lo solicita al servidor Proxy-Cache que se encarga de la obtención del documento.

Esto hace más optimo el acceso a la WEB, ya que el servidor *Proxycache* mantiene una memoria intermedia (caché) en la que se almacena los documentos WEB obtenidos más recientemente, evitando así la conexión al servidor remoto y haciendo mas rápida por tanto la obtención de la información. El servidor posee mecanismos para asegurar la vigencia del documento, comprobando la fecha de la última modificación e incluso conectándose al servidor remoto para comprobar si el documento ha cambiado.

Para más información visitar la dirección:

#### Configurar los proxys de la UCA

El servidor Proxy permite una conexión mas optima a la WEB, siendo necesaria su configuración para conexión a servidores externos WEB externos a la UCA.

Ahora vamos a configurar los "*proxys*". Para ello vamos al apartado de "general configuración de conexión. Te aparecerá la pantalla correspondiente con varias opciones.

Elige la opción "*Automatic proxy configuration*" y pon como URL

<http://www.uca.es/proxy.pac>*.*

## 3.4.3 Configuración de Cookie

Si preguntas en WEBopedia.com sobre el término *cookie* te dirá esto:

*"A message given to a WEB browser by a WEB server. The browser stores the message in*

*a text file called cookie.txt. The message is then sent back to the server each time the browser requests a page from the server.*

*The main purpose of cookies is to identify users and possibly prepare customized WEB pages for them. When you enter a WEB site using cookies, you may be asked to fill out a form providing such information as your name and interests. This information is packaged into a cookie and sent to your WEB browser which stores it for later use. The next time you go to the same WEB site, your browser will send the cookie to the WEB server. The server can use this information to present you with custom WEB pages. So, for example, instead of seeing just a generic welcome page you might see a welcome page with your name on it.*

*The name cookie derives from UNIX objects called magic cookies. These are tokens that are attached to a user or program and change depending on the areas entered by the user or program. Cookies are also sometimes called persistent cookies because they typically stay in the browser for long periods of time. "*

Esta es más o menos la versión oficial de los *cookie*. Pequeños ficheros de textos que se guardan en tu ordenador con información generada en los servidores que visitas para tener información tuya la próxima vez que los visites.

Parecen inocentes criaturas. Pero la verdad es que servidores que utilices con frecuencia pueden, al final, tener más información privada tuya que tu mejor amigo.

Puedes decir al navegador que no admitas *cookie* o que te avise. (edicion-> preferencias > privacidad). Algunos sitios te obligan a dejarles grabar *cookie* para poder entrar. Es una cuestión de gusto e ideología.

#### Otra definición de cookie

Una *cookie* (que literalmente significa "galleta") es un archivo especial de texto que un sitio WEB pone en nuestro disco duro de modo que pueda recordar algo acerca de nosotros más tarde. Por lo general, una *cookie* registra nuestras preferencias cuando usamos un sitio WEB en particular. Usando el Protocolo de Transferencia de Hipertexto (*Hypertext Transfer Protocol,* HTTP) de la Red, cada solicitud de una página WEB es independiente de todas las demás solicitudes. Por esta razón, el servidor no tiene memoria de qué páginas ha enviado previamente a un usuario ni nada acerca de sus visitas previas.

Una *cookie* es un mecanismo que permite al servidor almacenar su propio archivo acerca de un usuario en el ordenador de éste. El archivo se almacena en una carpeta del directorio del navegador (por ejemplo como un subdirectorio bajo el directorio de Netscape). El subdirectorio de *cookies* contendrá un archivo de *cookie* por cada sitio WEB que haya visitado y que las utilice.

Las *cookies* se usan habitualmente para rotar los anuncios de tira publicitaria que un sitio envía de modo que no siga mandando el mismo anuncio conforme nos envía una sucesión de páginas que hemos solicitado. También pueden utilizarse para personalizar las páginas que nos envía un sitio WEB según el tipo de navegador u otra información que le hayamos proporcionado al sitio WEB. Los usuarios de la Red deben dar su aprobación para permitir que se guarden *cookies* para ellos, pero en general ayudan a que los sitios WEB atiendan mejor a los usuarios.

- Puedes encontrar mas información en la dirección:
- − http://www.arnal.es/free/cripto/cookies.html
- En la dirección http://www.terra.com.ve/informatica/que-es/ puedes encontrar definiciones de muchos términos informáticos.

# **Toolbars:**

Son barras que se instalan en el navegador o el escritorio y que permiten realizar búsquedas,

bloquean los pop-ups, el adware o el spyware, y permiten utilizar todas las herramientas y opciones de los buscadores y portales. Hay diferentes versiones en función del navegador en el que lo quieras instalar (Internet Explorer, Mozilla Firefox, Opera...)

- Toolbars para Internet Explorer
	- [Google Toolbar](http://toolbar.google.com/intl/es) (castellano) Incluye buscador Google y bloqueador de Pop-up.
	- [Barra Yahoo! \(](http://es.toolbar.yahoo.com/config/slv4_done?.act=3&.dflt=1&.intl=es&.region=es&.partner=none&.guest=none&.cpdl=&.mf1=as)castellano) Incluye buscador Yahoo, Anti-Spy y bloqueador de Pop-up.
	- [Barra MSN Search \(](http://g.msn.es/8SEURL/esesDownloadSuiteURLbdy_tbarhome)castellano) Incluye buscador MSN y navegación con fichas (pestañas).
	- [GoGoData Toolbar](http://download.gogodata.com/GoGoDataInstall.exe) (inglés) Incluye Multibuscador y Filtro Antipublicidad, que bloquea pop-up, banners, y anuncios en Flash.
	- [Groowe Toolbar](http://www.groowe.com/dl/groowe10.exe) (inglés) Multibuscador con diferentes opciones.
	- [Toolbar Designer 1.0](http://www.toolbardesign.com/ToolbarDesignerSetup.exe) (inglés) Diseña tu propia toolbar.
- Toolbars para Mozilla Firefox
	- [Google Toolbar \(](http://toolbar.google.com/firefox/index.html)inglés) Incluye buscador Google y traductor.
	- [Googlebar](http://downloads.mozdev.org/googlebar/0_9-5-ff.xpi) (inglés) Buscador Google.
	- [Groowe Firefox Toolbar](http://www.groowe.com/dl/groowebar.xpi) (inglés) Multibuscador con diferentes opciones.

# 4 Anexo II Direcciones de Internet

*Nota: Debido al gran dinamismo de la* **WEB***, puede que muchas direcciones ya hayan cambiado.*

# PORTALES

www.terra.es www.inicia.es www.ya.com www.navegalia.com www.telepolis.com www.wol.es www.canal21.com www.wanadoo.es www.msn.es (MICROSOFT NETWORK) http://www.guay.com/ www.go.com www.alehop.com www.jazzfree.com www.offcampus.com www.alleurope.com www.yupi.com http://www.periscopio.com/ http://www.oleada.com/ www.cibercentro.com http://www.guay.com www.pobladores.com www.portalwap.com

http://www.yuju.com/

# TUTORIALES DE INTERNET, INFORMATICA Y MUCHAS COSAS

http://www.sopde.es/cajon/home.html#biblioteca http://www.abcdatos.com/tutoriales http://www.monografias.com/ http://www.cybercursos.net/ http://www.laWEBdelprogramador.com/ http://www.redestb.es/soporte/aula/guia.htm http://www.inicia.es/presenta/directorio/internet.htm#TUTORIALES%20Y%20CURSOS http://www.ciberteca.net/ http://www.areas.net/porelmorro/manuales.htm http://www.rincondelvago.com/ http://eicaiii.uc3m.es/jejes/ http://www.ilportal.com.ar/

http://www5.gratisWEB.com/ivanherrera/redes.htm REDES

# SITIOS INTERESANTES

http://ranking.elbuscador.com LOS 1000 MEJORES SITIOS EN ESPAÑOL http://www.hormiga.org/ http://www.demasiado.com/ www.areas.net http://www.publispain.com/ UN POCO DE TODO HTTP://www.elbuscador.com www.esgratis.net http://www.larural.es/otrossitios/menuotrossite.htm MUCHAS DIRECCIONES http://www.areainternet.com/ http://www.baquia.com/ http://www.canalc.com/ http://www.canalti.com/ INFORMACION SOBRE REDES Y COMUNICACIONES www.testcd.es INFORMACIÓN SOBRE LOS CDR http://www.laWEBdelprogramador.com/ INFORMACION PARA PROGRAMADORES www.elhard.com información sobre hardware http://www.becta.org.uk/technology/infosheets/itadvice.html HOJAS TECNICAS http://www.telefonica.es/fat/lexa.html LEXICO INGLES ESPAÑOL http://olcall.cjb.net PROGRAMA PARA CONTROLAR LAS LLAMADAS EN ESPERA http://www.WEBshots.com/ PROTECTORES DE PANTALLAS, FONDOS Y MILES DE FOTOS www.geocities.com/beneficiosWEB/ GANAR DINERO CON LA WEB

# RELACIÓN DE BUSCADORES DE INFORMACIÓN

Motores de búsquedas www.google.com www.lycos.com www.altavista.com www.excite.com http://www.WEBtop.com/ www.alltheWEB.com

# Indices de búsquedas

www.yahoo.com www.hotbot.com www.askjeeves.com RESPONDE A PREGUNTAS http://www.bubl.ac.uk http://www.sosig.ac.uk/ http://www.clearinghouse.net/ www.goto.com http://www.en-linea.net/num-actual/buscar/buscadores.htm http://www.search.com/ www.miningco.com http://www1.galaxy.com/

www.northernlight.com www.w3com.com www.wwwomen.com

# RELACIÓN DE BUSCADORES DE INFORMACIÓN EN ESPAÑOL

www.yahoo.es www.elcano.com www.altavista.magallanes.net http://es-es.altavista.com/ www.portalitis.com www.yupi.com buscamundo.com www.en-linea.net www.oleada.com www.es.voila.com www.ozu.es www.lycos.es www.ciudadfutura.com www.tematico.com www.vindio.com www.latinworld.com www.excite.es trovator.combios.es http://www.uco.es/investiga/grupos/rea/search/descripcion.htm http://www.desdeaqui.com/ http://www.rediris.es/doc/buscadores.es.html http://www.en-linea.net/num-actual/buscar/buscadores.htm

# RELACIÓN DE BUSCADORES MÚLTIPLES

www.buscopio.com www.all4one.com http://www.allonesearch.com/ http://metabusca.com/ www.metacrawler.com http://www.beaucoup.com/ http://www.inference.com/ www.dogpile.com www.metabusca.com biwe.cesat.es

http://www.encis.es/busca/index.html

# RELACIÓN DE DIRECCIONES DONDE ENCONTRAR SOFTWARE

www.softonic.com http://tucows.jet.es http://tucows.arrakis.es/ www.tucows.com

www.canalsw.com

http://shareware.cnet.com/

www.shareware.com

http://download.cnet.com/

www.download.com

www.windows95.com

http://ms.ctv.es/

http://www.jumbo.com/

www.paniagua.net

http://www.worldowindows.com BUSCAR CONTROLADORES:

www.cofiman.es/drivers

http://www.freeware32.com

http://www.cnet.com/

http://www.shopper.com/

www.screensaver.com

www.winfiles.com

www.freewarefilez.com

http://www.news.com/ NOTICIAS

http://espasoft.kaos.es

http://www.nonags.com

# Direcciones de Internet

www.boe.es BOE www.uca.es Universidad de Cádiz www.trabajos.com Trabajo www.100hot.com 100 direcciones más usadas en Internet www.gratismail.com, www.hotmail.com, www.lettera.net, www.latinmail.com CORREO GRATIS www.geocities.com www.paginas-amarillas.es www.map.es MAP www.fema.gov/homepage.html Comunidad europea www.europa.eu.int/index.htm Comisión Europea www.lamoncloa.es Palacio de la moncloa www.seg-social.es Seguridad social www.servicom.es/instituto.empresa Instituto de empresa www.junta-andalucia.es Junta de Andalucía www.senado.es Senado: www.mec.es Ministerio de educación y ciencias www.recol.es Colegios profesionales www.uned.es Universidad a distancia

# BÚSQUEDA BIBLIOGRÁFICA

www.loc.gov

www.jet.es/libuni www.bne.es http://www.mcu.es/lab/libro/index.html www.paraninfo.es www.rama.es www.anayamultimedia.es www.mcgraw-hill.es

# ENCICLOPEDIAS DE INFORMATICA

WEBopedia.internet.com www.pcguide.com www.techWEB.com/encyclopedia www.pctechguide.com www.conozcasuhardware.com www.documentosbinarios.com http://www.monografias.com/

# Revistas de informática

http://www.mcediciones.es/ www.idg.es www.wntmag.com/revista www.zdnet-es.com www.bpenet.com http://www.redestelecom.com/ http://www.netmagazine.net http://www.cmp.com/ enlaces a revistas técnicas (muchas, muchas)

## Prensa

www.elpais.es www.abc.es www.el\_mundo.es www.estrelladigital.es www.recoletos.es www.diariodecadiz.es http://publicacionesdelsur.com/

## SEGURIDAD

http://www.eema.org/isse/ www.kriptopolis.es www.hispaset.com http://www.ace.es/ http://www.rediris.es/cert/ http://escert.upc.es/ http://www.cert.org/

# **CHISTES**

http://WEBalia.com/ http://www.marqueze.net/humor.html http://postakia.com/chistakia www.loschistes.com www.humorspain.com

#### Juegos

www.megagames.com JUEGOS http://www.gamecenter.com/ JUEGOS www.zone.com www.gamesdomain.com http://www.ludics.com/ www.dreamers.com

# VARIOS

http://new.topsitelists.com/games/pokemonEspa/topsites.html POKEMOS http://www.crosswinds.net/~lsee/varias.htm IMÁGENES DE LOS SIMPSONS http://members.xoom.com/dancebaby/ DANCE BABY http://www.cde.ua.es/ BOE TEXTO COMPLETOS Y BOLETINES EUROPEOS http://es.internet.com/

# Hacker

http://www.raravista.com/ http://www.hormiga.org/hack/ astalavista.com http://www.hackhispano.com/ http://rootshell.com/ hispahack.ccc.de http://www.islatortuga.com/ http://neworder.box.sk/ http://www.2600.com/ http://www.l0pht.com/ http://www.crackstore.com/

# RADIO EN INTERNET

windowsmedia.com/iradio/es\_es spain.real.com/guide www.cadenaser.es www.broadcast.com

# MUSICA

www.real.com www.broadcast.com www.mtv.com www.mpe.com www.napster.com

# SITIOS OFICIALES DE INTERNET

www.cica.es Centro de Informática de la Comunidad Andaluza (CICA) www.rediris.es RedIris http://www.nic.es/ www.interdomain.es http://www.isoc.org/ http://www.ietf.org/ http://www.icann.org/ www.sedisi.es www.w3.org www.aui.es Asociacion de usuarios de internet http://www.internautas.org/ www.ali.com www.ati.es

# **DERECHO**

www.infojuridico.com www.interley.com www.onnet.es Javier Ribas www.derechosobreinternet.com www.derecho.org www.abog.net www.anguiano-asociados.es www.laley-actualidad.es www.ace.es www.ag-protecciondatos.es

# BÚSQUEDA DE INFORMACIÓN EN ARTÍCULOS DE INVESTIGACIÓN

www.lpac.ac.uk/SEL-HPC/Articles/ArticleArchive.html www.cs.indiana.edu/cstr/search WEB.nexor.co.uk/public/rfc/index.html WEB.nexor.co.uk/public/internet-drafts/id.html

# BÚSQUEDA DE PERSONAS

www.bigyellow.com www.yahoo.com/search/people www.infobases.com/ssdi/query01.htm www.w3com.com/psearch www.qucis.queensu.ca/FAQs/email/finding.html www.iaf.net/ 206.129.166.101/people.html

206.129.166.101/

okra.ucr.edu/okra/

maps.yahoo.com/yahoo/

usenet-addresses.mit.edu/

www.ais.net/findafriend/

www.iaf.net/

www.lookup.com/

www.bltg.com/people/

www.cse.bris.ac.uk/comms/ccrjh/search-form-world.html

www.classmates.com/cgi-bin/cgiwrap/cmates/cmates.cgi

www.mailbox.co.uk/esp/

www.Four11.com/Login?jdiebolt@up.net,beatee

sunsite.oit.unc.edu/~masha/ http://www.iaf.net/

www2.netscape.com/commun/internet\_white\_pages.html

www.switchboard.com/

wyp.net/info/search/NA.html

www.thenet-usa.com

www.switchboard.com

*Nota: Debido al gran dinamismo de la* **WEB***, puede que algunas direcciones ya hayan cambiado.*